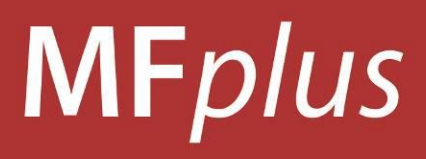

# **USER MANUAL**

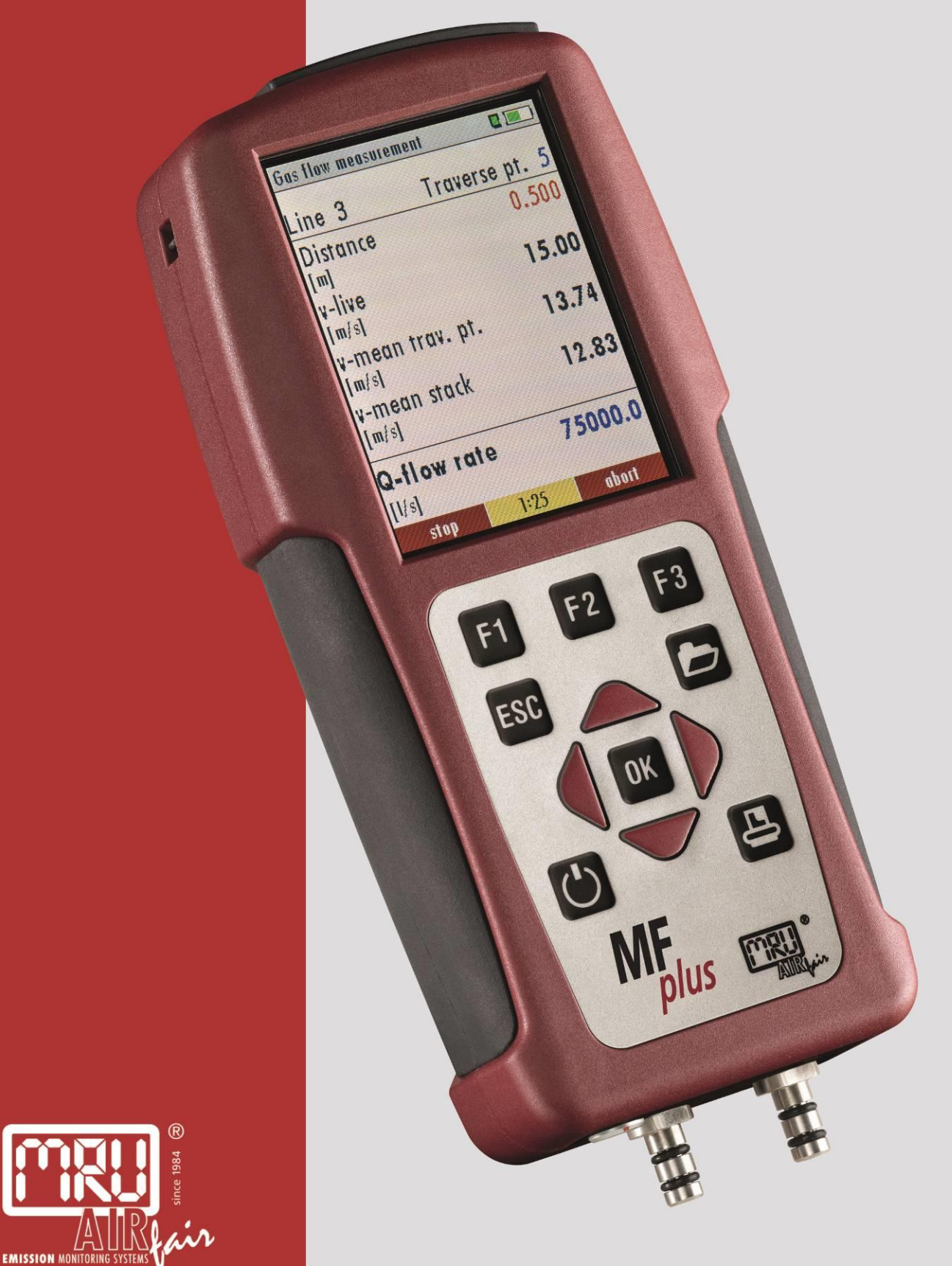

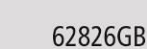

Edition: 2023-03-22 V1.10.EN

<span id="page-2-0"></span>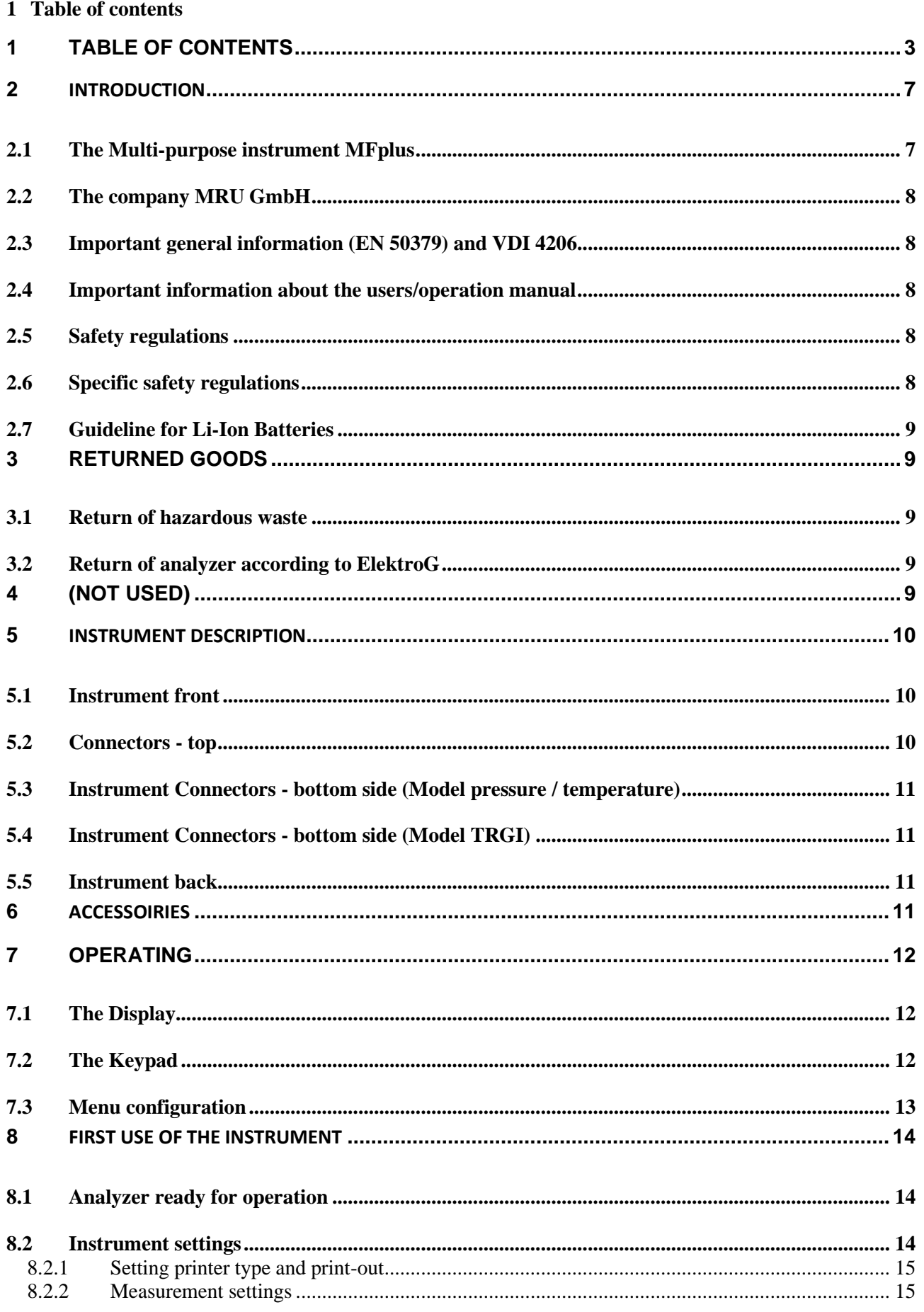

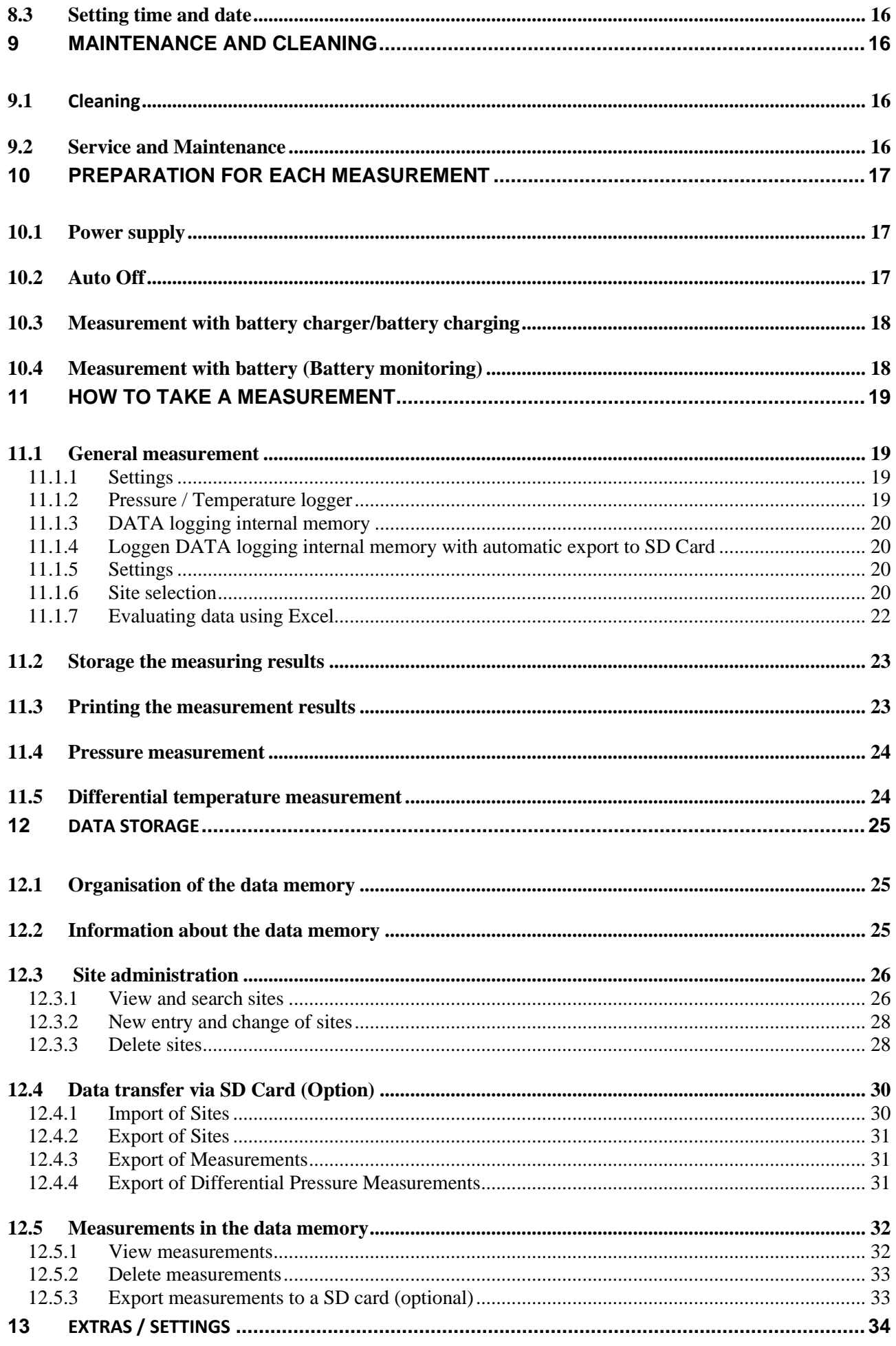

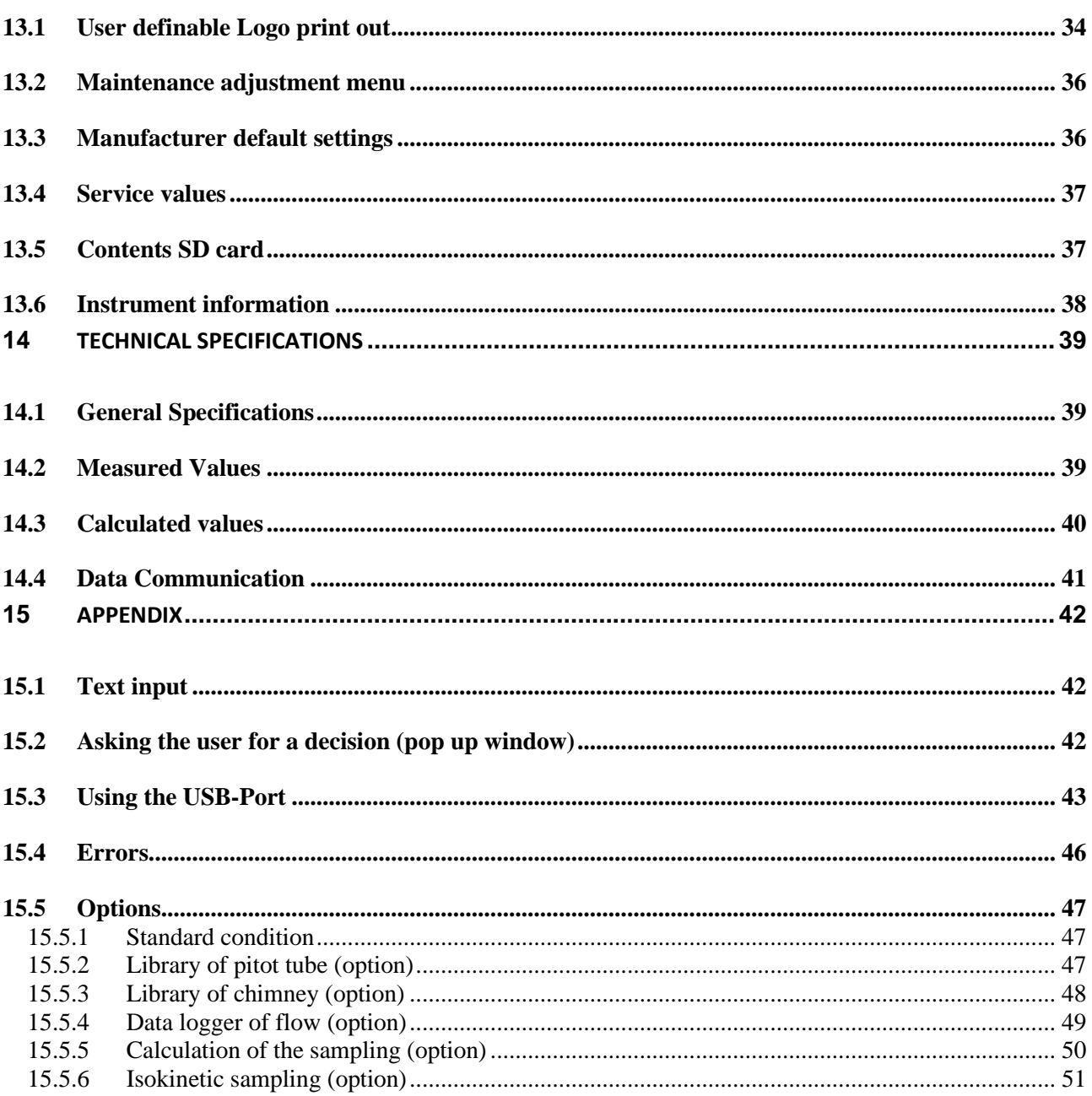

# **Operation Manual -**

Please carefully read and follow all instructions before operating the analyzer.

# **Inspect Shipment for Damage**

Carefully inspect the entire shipment for damage in the presence of the shipper's agent, removing packaging material if necessary. Note any damage to packaging and/or goods on Packing List and have it signed by the shipper's agent prior to accepting the shipment. Submit damage claim to MRU immediately.

NOTE: Damage claims not received by MRU within 3 days of receipt of shipment will not be accepted.

# **Important notice!**

This high quality electronic analyzer utilizes batteries that discharge even when the analyzer is not in use. Therefore it is very important to charge the batteries every 4 – 6 weeks, *even if the analyzer is not in use.* When it is fully charged*,* the analyzer should be switched on and allowed to zero itself before being switched off again.

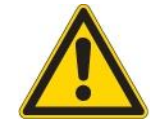

#### **Failing to properly charge the batteries will void your warranty!**

Save the original box and the packing material for use if the analyzer must be shipped in the future.

The products described in this manual are subject to continuous development and improvement and it is therefore acknowledged that this manual may contain errors or omissions. MRU encourages customer feedback and welcomes any comments or suggestions relating to the product or documentation.

Please forward all comments or suggestions to the Customer Feedback Department at the following address:

> MRU GmbH Fuchshalde  $8 + 12$ 74172 Neckarsulm / Obereisesheim GERMANY

Fon (+49) 71 32 99 62 0 (Reception) Fon (+49) 71 32 99 62 61 (Service) Fax (+49) 71 32 99 62 20 Email: [info@mru.de](mailto:info@mru-online.de) Homepage: [www.mru.eu](http://www.mru.eu/)

This manual is intended solely as a guide to the use of the product.

MRU shall not be liable for any loss or damage whatsoever arising from content errors or misinterpretation of information's from this manual or any mis-use resulting from the use of this manual.

#### <span id="page-6-0"></span>**2 Introduction**

#### <span id="page-6-1"></span>**2.1 The Multi-purpose instrument MFplus**

The Multi-purpose instrument is used for:

- Pipe tests
- Mobile gas leakage detection (option HC-sniffer)
- 2-channel differential pressure measurement
- Temperature measurement
- Differential temperature measurement
- Humidity measurement (incl. temperature and barometric pressure)
- Barometric pressure measurement
- Flow speed measurement using vane probe or Pitot tube with flow rate calculation
- 4-Pa-test

#### <span id="page-7-0"></span>**2.2 The company MRU GmbH**

Your instrument is produced by the MRU GmbH in Neckarsulm Germany (founded in 1984), a medium sized company that specializes in developing, producing and marketing high quality emission monitoring analyzers. MRU GmbH produces a wide range of instruments, from standard analyzers up to tailor made industrial analyzers. MRU GmbH contact details are listed on the previous page.

#### <span id="page-7-1"></span>**2.3 Important general information (EN 50379) and VDI 4206**

This analyzer is not designed to be used for continuous measurements.

Before using the instrument verify the condition of the various parts of the instrument, such as the probes, the ambient air conditions and the connectors for damage and/or blockages.

The use of the instrument for regulatory purposes is subject to special regulations (for example a periodical examination of the instrument). Please obtain the appropriate regulations from your local responsible authority.

#### <span id="page-7-2"></span>**2.4 Important information about the users/operation manual**

The users/operation manual is an important part of this delivery. It will explain how to use this instrument properly and sets forth safety and environmentally friendly procedues.

It is the responsibility of all users to read and familiarize themselves with this manual, paying particular attention to the safety instructions.

The most important safety details are listed in chapter 3 (Safety Information). Additional safety details in other chapters are clearly marked with an *attention* sign.Safety information

The following safety procedures must to be followed at all times. They are a significant and essential part of this manual. Failure to follow safety procedures can result in the loss of your warranty claims.

#### <span id="page-7-3"></span>**2.5 Safety regulations**

- 1. The MFplus may only be used as indicated in this manual.
- 2. Our instruments are checked according to the following regulations: **VDE 0411 (EN61010)** and **DIN VDE 0701** before they leave the MRU GmbH factory.
- 3. MRU technical products are designed and manufactured according to **DIN 31000/ VDE 1000** and **UVV = VBG 4** of the professional guilds for fine mechanics and electrical engineering.
- 4. MRU GmbH assures that the instrument complies to the essential requirements of the legal regulations of the member states of the electro-magnetic compatibility **(2014/30/E)** and to the low-voltage regulations **(3/23/EWG)**.

#### <span id="page-7-4"></span>**2.6 Specific safety regulations**

- 1. Use only the battery charger supplied with the analyzer for this instrument
- 2. No part of the instrument, including the metal probe tube and all other metal parts & accessories are to be used as electric conductors.
- 3. The instrument is not to be used in or under water.
- 4. The instrument is not to be placed near or directly exposed to open fire or heat.
- 5. The specified probe temperature range is not to be exceeded, as the probe, temperature sensory mechanism and sensor could be damaged or destroyed.
- 6. The instrument shall void dropping.

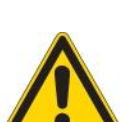

#### <span id="page-8-0"></span>**2.7 Guideline for Li-Ion Batteries**

- The battery pack is not [accessibly](http://dict.leo.org/ende?lp=ende&p=Ci4HO3kMAA&search=accessibly&trestr=0x8004) for end users
- Li-Ion rechargeable battery pack for OPTIMA 7 Combustion Analyzer
- Do not heat or throw the battery pack of in fire. Do not charge and leave the battery pack at the high temperature.
- Do not deform, short-circuit, disassemble or modify the battery pack
- Do not allow the battery to be immersed in or wetted with water or sea water
- Do not subject the battery pack to a strong impact or throw it
- Do not cut, squeeze, tear at the cables of the battery pack
- Do not carry or store the battery pack together with material which have sharp edges or is electrical conductive in the same custody
- Not letting (+) terminal come in contact with (-) terminal or metal
- The above items may cause heat, fire and explosion

Your quality management MRU GmbH

#### <span id="page-8-1"></span>**3 Returned goods**

#### **Packing regulation of 12.07.1991**

If your local waste facility does not except MRU packing materials for disposal, you may return it to MRU or our local sales representative. Packing materials returned to MRU must be returned prepaid.

#### <span id="page-8-2"></span>**3.1 Return of hazardous waste**

#### Waste Disposal/Returns/Warranty -

MRU GmbH is required to accept the return of hazardous waste such as electro-chemical sensors that cannot be disposed of locally. Hazardous waste must be returned to MRU prepaid.

Die Rücklieferung muss für uns kostenfrei erfolgen.

Schadstoffhaltige Teile sind: z.B. elektrochemische Sensoren, Batterien und Akkus.

#### <span id="page-8-3"></span>**3.2 Return of analyzer according to ElektroG**

MRU GmbH is required to accept the return, for proper disposal, of all analyzers delivered after  $13<sup>th</sup>$  of August 2005. Analyzers must be returned to MRU prepaid.

<span id="page-8-4"></span>**4 (not used)**

# <span id="page-9-0"></span>**5 Instrument description**

# <span id="page-9-1"></span>**5.1 Instrument front**

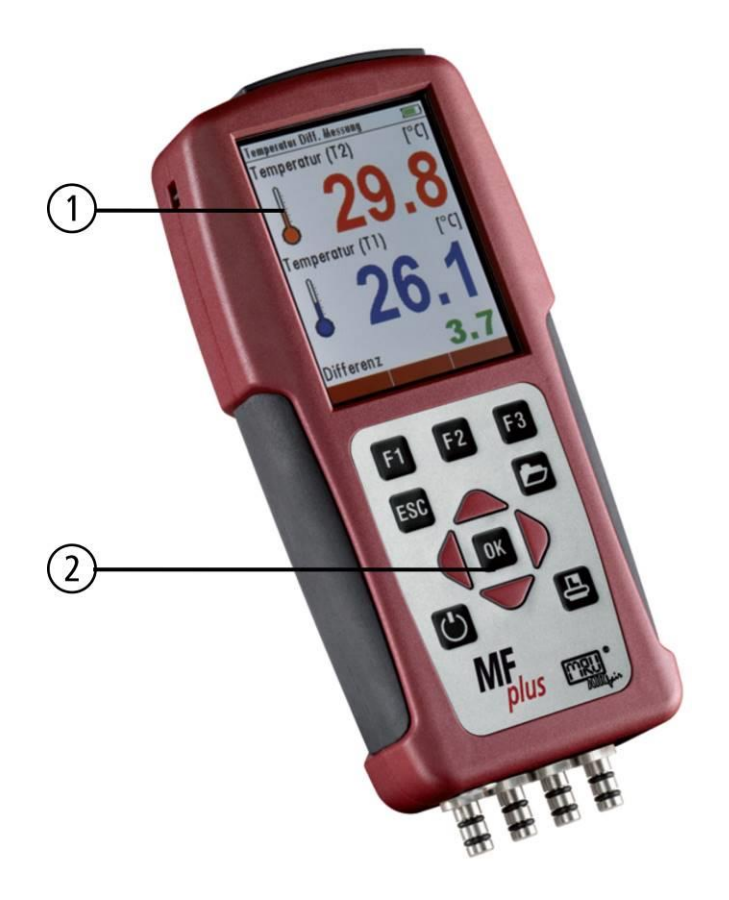

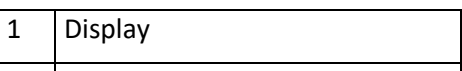

2 Key pad

# <span id="page-9-2"></span>**5.2 Connectors - top**

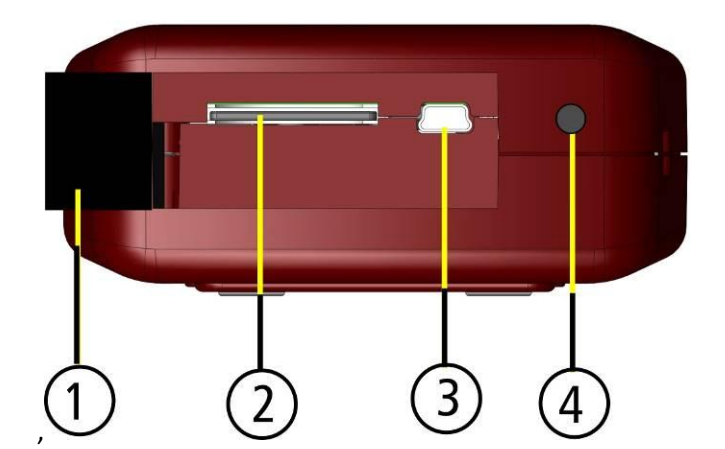

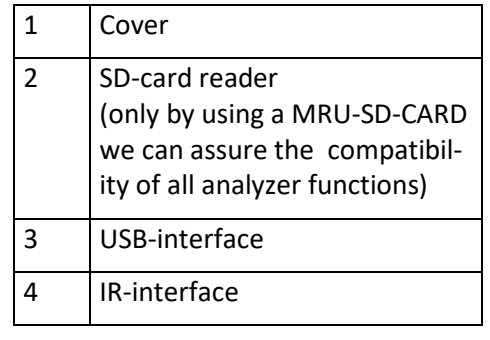

# <span id="page-10-0"></span>**5.3 Instrument Connectors - bottom side (Model pressure / temperature)**

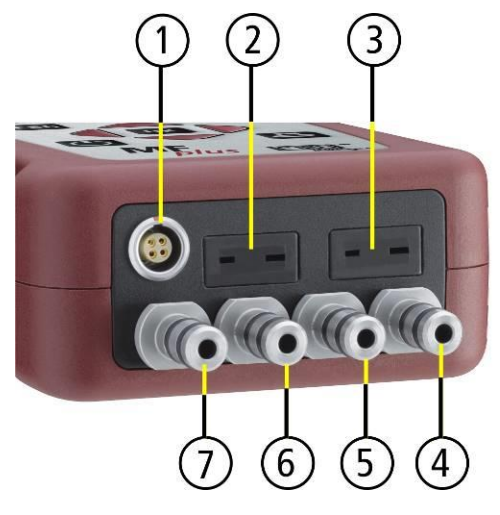

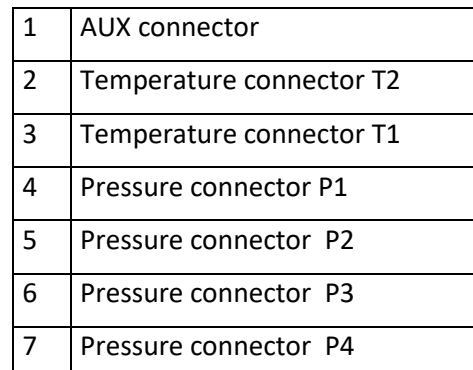

<span id="page-10-1"></span>**5.4 Instrument Connectors - bottom side (Model TRGI)**

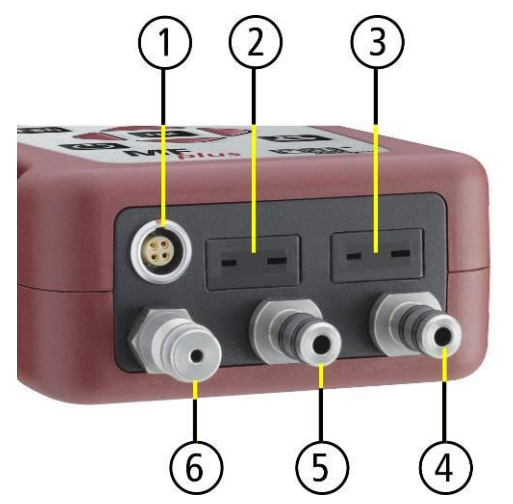

<span id="page-10-2"></span>**5.5 Instrument back**

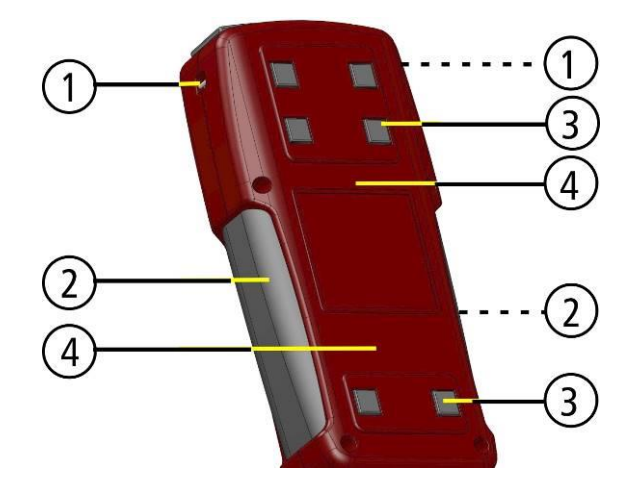

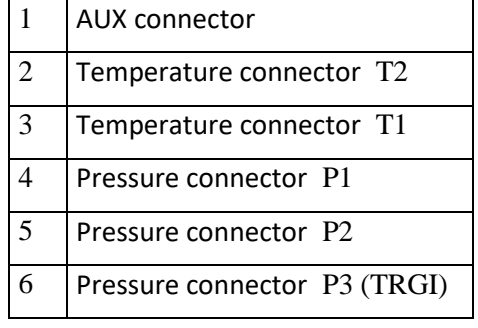

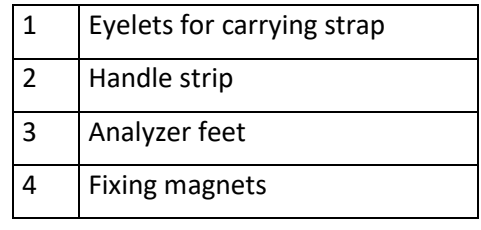

#### <span id="page-10-3"></span>**Accessoiries**

A complete list of available accesoires can be found in the current price list of this instrument.

# <span id="page-11-0"></span>**7 Operating**

# <span id="page-11-1"></span>**7.1 The Display**

All information required to operate the instrument is displayed as shown below.

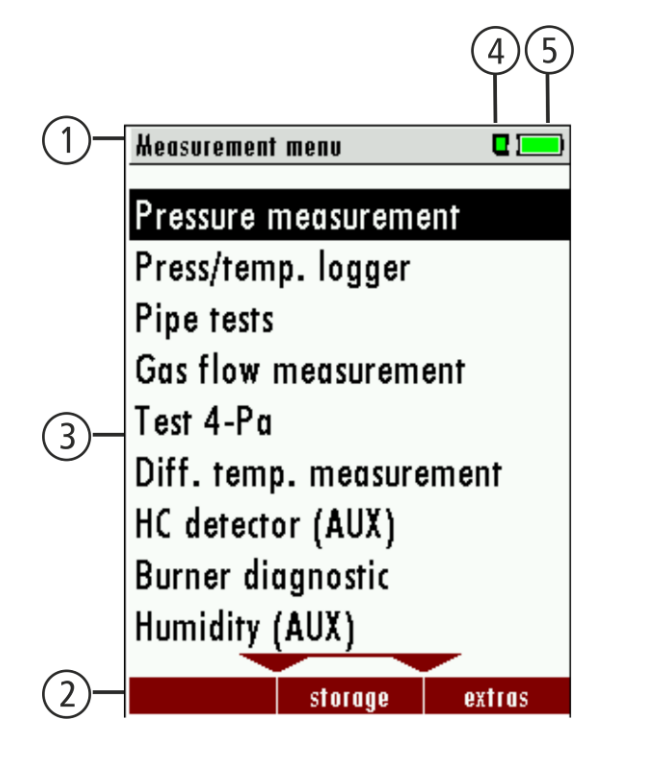

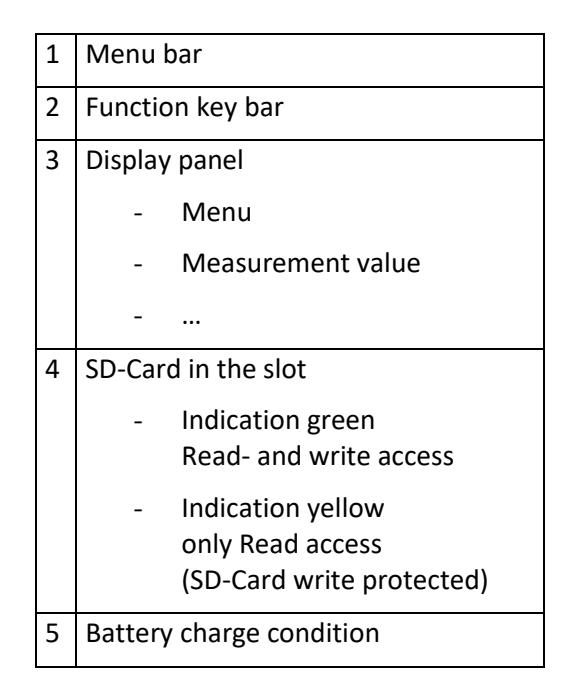

# <span id="page-11-2"></span>**7.2 The Keypad**

Description and function of the keys:

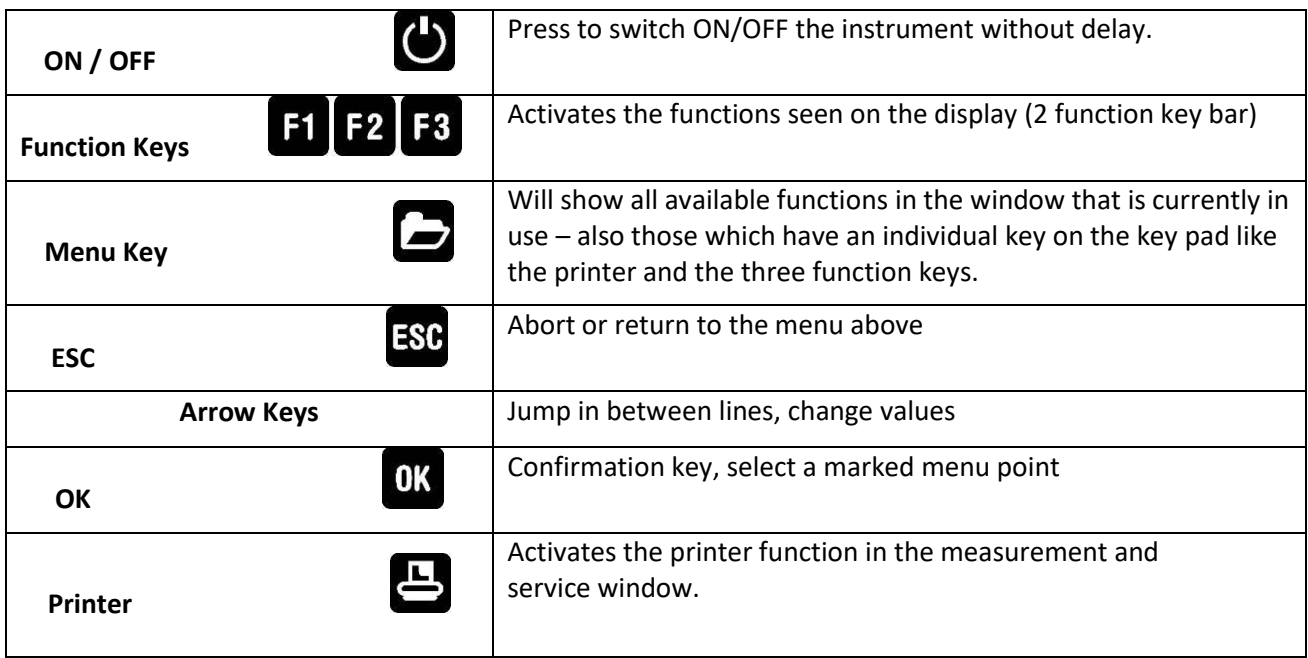

#### <span id="page-12-0"></span>**7.3 Menu configuration**

The MFplus organizes all available actions in three main menus:

- Menu Measurement  $\rightarrow$  all tasks for the measurement programs of the instrument. Here you can select all installed and available measurement programs.
- Menu Memory  $\rightarrow$  all tasks for the management of the data memory available.
- Menu Extras  $\rightarrow$  all the other available tasks for management and customizing your instrument

![](_page_12_Figure_7.jpeg)

tails.

You can jump in between the 3 main menus with the 3 function keys (according to the displayed name on the screen).

tails.

# <span id="page-13-0"></span>**8 First use of the instrument**

After the instrument has been inspected and is ready for start up it can be switched on and personalized settings can be entered. These settings can be changed at any time.

#### <span id="page-13-1"></span>**8.1 Analyzer ready for operation**

- Unpack the analyzer, read the complete manual
- The instrument was shipped completely assembled, in working condition and ready for operation. It is
- recommended that the instrument is thoroughly inspected for completeness and damage.
- Recommendation: charge the batteries for 8 hours prior to use.
- Check/Change date and time

#### <span id="page-13-2"></span>**8.2 Instrument settings**

The "Settings" menu allows configuring some instrument specific paramteres.

In the main menu "EXTRAS" = "F3 key" - scroll down to "Settings" then press the "OK" key, By selecting a line the parameter value can be changed by the arrow keys.

![](_page_13_Picture_171.jpeg)

![](_page_13_Picture_172.jpeg)

#### Explanation for "Helping hints":

Some helpful hints which are very useful for an inexperienced user but are not needed by experienced users, can be activated or deactivated. The following hints will be affected:

"Reminder! Charge batteries at regular intervals!"

"Measurement stopped/started."

#### <span id="page-14-0"></span>**8.2.1 Setting printer type and print-out**

In the main menu "EXTRAS"item analyzer settings: print-out settings.

![](_page_14_Picture_80.jpeg)

Print logo ON/OFF: Print logo see chap. [13.1](#page-33-1)

Print site lines 0 ... 9: Line 1 (Site no.) is necessary, further lines (freetext) printable if necessary see chap[. 13.2](#page-35-0)

#### <span id="page-14-1"></span>**8.2.2 Measurement settings**

#### Standard condition

The standard conditions for temperature and pressure are standard sets of conditions for experimental measurements to be established to allow comparisons to be made between different sets of data.

In the menu "measurement settings" you can choose the different std. conditions or you can also define the standard condition.

![](_page_14_Picture_81.jpeg)

![](_page_14_Picture_82.jpeg)

![](_page_15_Picture_152.jpeg)

#### <span id="page-15-0"></span>**8.3 Setting time and date**

![](_page_15_Picture_153.jpeg)

#### <span id="page-15-1"></span>**9 Maintenance and Cleaning**

#### <span id="page-15-2"></span>**9.1 Cleaning**

The MFplus needs to the long value preservation only one very low maintenance need:

• after longer disuse load battery first and afterwards approx. all 4 weeks

#### <span id="page-15-3"></span>**9.2 Service and Maintenance**

- An annual service check and if necessary adjustment of the sensors at an MRU service department [\(www.mru.eu\)](http://www.mru.eu/) are recommended for the preservation of value.
- With optional gas detector: In the case of a use to the pure leakage detection (maximum value search) a fubction check of the equipment is enough e.g. over an impact from a search gas bottle. A long-term continuous detector accuracy is guaranteed however only by an annually repeated calibration of the equipment.

#### <span id="page-16-0"></span>**10 Preparation for each measurement**

If you switch on the analyzer with an instrument temperature below 0°, the message appears:

**"Due to low device temperature the measuring accuracy is reduced"**

If necessary, increase the instrument temperature to avoid measurement inaccuracies.

Switch off the analyzer.

Place the analyzer in a heated room, for example.

Wait until the device temperature exceeds 0°C (32° F).

Switch on the analyzer.

If no message appears, the measurement accuracy is restored.

#### <span id="page-16-1"></span>**10.1 Power supply**

the instrument can be used with:

- 1. with the internal MRU battery (provided)
- 2. with the MRU battery charger (provided)

External equipment may only be connected while the analyzer is switched off!

#### <span id="page-16-2"></span>**10.2 Auto Off**

The instrument is automatically switched off after 60 minutes.

![](_page_16_Picture_18.jpeg)

During a measurement or a battery charging cycle the auto off is deactivated.

#### <span id="page-17-0"></span>**10.3 Measurement with battery charger/battery charging**

When ever you connect the instrument with external power supply (100..240 V / 50/ 60Hz) the battery of the instrument will be charged.

![](_page_17_Picture_4.jpeg)

At the moment, if the battery is fully charged and the trickle charge mode begins an acoustic feedback will be played.

#### <span id="page-17-1"></span>**10.4 Measurement with battery (Battery monitoring)**

The battery symbol in the top right corner displays the current battery charge condition.

**Approximately 15 minutes** (depending on the instrument configuration) before the battery is drained, the battery symbol will start to blink red (about once per second).

> If the battery is almost drained and the analyzer is not connected to the battery charger within one minute, then the instrument will switch off automatically to prevent deep discharge of the battery.

![](_page_17_Picture_10.jpeg)

#### <span id="page-18-0"></span>**11 How to take a measurement**

#### <span id="page-18-1"></span>**11.1 General measurement**

The general measurement allows the simultaneous measurement of all existing sensors. The measurement can be stored individually and printed. Further, a long-term measurement can be recorded.

![](_page_18_Picture_156.jpeg)

Only the connected sensors will be displayed. gezeigt.

Wenn das Messfenster voll ist und es wird If the measuring window is full and the AUX<br>
If the measuring window is full and the AUX **AUX einsor will be additional connected (menu**<br>*kann mit den* Pfeilten bestem in den Pfeilten bestem in den Pfeilten bestem in der Statten bestem in der Statten key AUX on/AUX off) the last line can be chotemperatur oder AUX in der letzten Zeile AIIY with the arrow keys un/down.<br>Summer werden. sen between differential temperature and

#### <span id="page-18-2"></span>**11.1.1 Settings**

The temperature and pressure sensors can be setted individually via the menu button / settings.

![](_page_18_Picture_157.jpeg)

#### <span id="page-18-3"></span>**11.1.2 Pressure / Temperature logger**

Using the DATA logging function the MFplus can protocoll pressure and temperature.

The user can widely adjust the properties of the measurering automatic to his current needs. The DATA will be saved onto the internal memory and can later be transferred onto the SD Card.

![](_page_18_Picture_158.jpeg)

To activate the DATA logging function press the F1 button "Log".

#### <span id="page-19-0"></span>**11.1.3 DATA logging internal memory**

The internal memory has a limited capacity, therefore the relationship between total measuring time and measuring interval also has ceratin limits, when the the measurering automatic saves values internally. The MFplus will display the expected needed memory space. In case the needed memory space is bigger than the available memory space you can either reduce the measuring time or increase the measuring intervals.

You can also delete saved measurements to have more available space for storage.

![](_page_19_Picture_159.jpeg)

#### <span id="page-19-1"></span>**11.1.4 Loggen DATA logging internal memory with automatic export to SD Card**

This function allows a continious measurement over a period of 10 days. The SD card must be in the SD card slot. The MFplus will start saving the data in the internal memory and once the memory is full the data will automatically be transferred onto the SD Card. Each export will create a file (Format LOG000XX.csv).

#### <span id="page-19-2"></span>**11.1.5 Settings**

- Measurement time in minutes(1 Minute 24 hours or 10 days with SD Card) Total measung time of the measurering automatic.
- $\bullet$  Intervall in seconds (1 second  $-$  2 hours) Start the measurering automatic with the F1 button.
- With the F3 button the complete memory will be exported onto the SD Card. (if measurements are saved in the internal memory)

Start recording using the F1 button "Start".

During recording the remaining time will be displayed.

 $S$ fop $\qquad \qquad$  $\blacksquare$  179:57

Once recording is completed the data can be exported onto the SD Card using the F3 button. (In case you have selected "10 days SD-Card"

the data will be exported automatically.

Log Export CSV

#### <span id="page-19-3"></span>**11.1.6 Site selection**

The saved measuremet data will be saved to the selected site.

Select the site where you want the data to be saved to before starting the measurering automatic. The site can be selected in the STORAGE MENU. With the buttons left and right you can select either the previous or

![](_page_20_Picture_2.jpeg)

#### <span id="page-21-0"></span>**11.1.7 Evaluating data using Excel**

![](_page_21_Picture_49.jpeg)

#### The saved Excel data can be modified.

![](_page_21_Figure_5.jpeg)

Additional information about the file format can be found in chap. 13.4.3 Exporting data, in the user manual

**IMPORTANT:** please use the AC/DC adaptor for long term measurements..

#### <span id="page-22-0"></span>**11.2 Storage the measuring results**

If in the function key bar "store" is indicated, you can store with the accompanying function key F2 or F3 the measurement in the data memory. The function of the data memory is explained in chapte[r 12.](#page-24-0)

#### <span id="page-22-1"></span>**11.3 Printing the measurement results**

While in the measurement window pressing the printer key will send the information to the IR printer.

The speed printer (IR desktop printer) Art. No. 62693 must be aligned in addition as follows:

![](_page_22_Picture_7.jpeg)

All values that can be seen in the measurement window on all three pages will be printed, double measurement values will only be printed once.

Further technical specifications as well as battery and paper rolls changes please see separate printer manual.

#### <span id="page-23-0"></span>**11.4 Pressure measurement**

Pressure (4 values) is measured and saved to the selected measurement name. The actual measured value is displayed in the middle of the display. The 4 measurement names can be changed as desired.

The hose on the draft + connector must be connected for draft measurements.

The second hose on the Delta P- connector must be connected for differential measurement.

![](_page_23_Picture_100.jpeg)

#### <span id="page-23-1"></span>**11.5 Differential temperature measurement**

The MFplus can display two temperature values in the menu Differential Temperature if two temperature sensors are connected to T1 and T2. The instrument will also calculate and display the differential temperature.

![](_page_23_Picture_101.jpeg)

Note:

The accuracy of the difference temperature measurement is guaranteed only on use of the MRU temperature sensors.

#### <span id="page-24-0"></span>**12 Data Storage**

#### <span id="page-24-1"></span>**12.1 Organisation of the data memory**

Basis of the data memory of the MFplus is a set of sites stored in the device. Every site exists of an unique site number and 8 freely usable text lines which can have, e.g., the address, customer name etc.

The device can store up to 4000 different sites.

Sites can be created in the device and be changed, or could be imported from a PC program. Attention: sites created in the device and site data changed in the device will not be updated towards the PC. The device does only transmit to the PC the measurement values, but no information about site data.

Measurements are stored by assigning them to a site. Measurements can be, on this occasion, singles flue gas measurements or other measuring programmes available in the device.

#### <span id="page-24-2"></span>**12.2 Information about the data memory**

In the menu item "storage" you select "memory info"to get information about the actual memory volume. The part of free memory, the total number of the stored sites and the number of the measurements stored all together, split in the kind of the measurement is listed.

![](_page_24_Picture_78.jpeg)

#### <span id="page-25-0"></span>**12.3 Site administration**

In the menu item "Sites administration" you are able

- view all data of the stored sites
- create new sites
- change date of existing sites
- delete sites

![](_page_25_Picture_121.jpeg)

#### Attention:

In the device new created sites and changes in the data of a site will not transmit to the PC back

#### <span id="page-25-1"></span>**12.3.1 View and search sites**

If the menu item "Site administration" will be selected for every stored site will be displayed with:

- of the unequivocal site number in the first line which is set down because of this meaning colorfully,
- the other 8 free text lines.

With the arrow keys on the left / on the right you scroll by all sites.

In this menu item, as well as in the menus for viewing the measurements, you can filter straight after sites by using a search mask.

• Select with the menu key "Search a site"

![](_page_25_Picture_122.jpeg)

• Now you can enter the text to be searched for the first line, i.e. the site number, or for the second line, or for the rest of the text lines.

![](_page_25_Picture_123.jpeg)

• Select the line for searching (site no. No., line 2, or rests) and select F3 "modify"

• Now in the indicated text input field you can enter a combination of letter, character and figures for whose occurence is searched in the selected text field. Press then "OK".

![](_page_26_Picture_3.jpeg)

• Select after input of the search text F2 = "start"

![](_page_26_Picture_107.jpeg)

• If only one site is found as a result of the search, this is displayed. If became several sites the total number is found in the header viewed and you can scroll by this found standing with the arrow keys.

![](_page_26_Picture_108.jpeg)

#### <span id="page-27-0"></span>**12.3.2 New entry and change of sites**

In the menu item "Sites administration" you can new entry sites and change data of existing sites.

Select F1 = "new" for a new site. Besides, it is displayed:

- The first line which must contain an unequivocal site number to the identification of the site. With the function F2 =  $_{n}$ auto no. "can assign the device automatically a free site number.
- All further free text lines which can contain, e.g., name and address.

![](_page_27_Picture_123.jpeg)

In the new site or an existing site you can change the data while you select the too change line, F1 = "modify" select and use the text input field for editing of the text. Conclude the text input field with "OK" and store the

updates with F3 = "store".

![](_page_27_Picture_124.jpeg)

#### <span id="page-27-1"></span>**12.3.3 Delete sites**

You are able to

- delete the displayed sites only by selecting the menu entry "F3" = "delete
- or delete all sites at the same time

![](_page_27_Picture_15.jpeg)

This user's decision must be confirmed. (see chap. [15.2\)](#page-41-2)

#### <span id="page-29-0"></span>**12.4 Data transfer via SD Card (Option)**

The data exchange format is CSV. A character-separated values (CSV) file is a simple text format for a [data](http://en.wikipedia.org/wiki/Database)[base](http://en.wikipedia.org/wiki/Database) table. Each record in the table is one line of the text file. Each field value of a record is separated from the next by a character. MFplus uses a semi-colon ';' as value separator (other implementations use sometimes a comma). Implementations of CSV can often handle field values with embedded line breaks or separator characters by using quotation marks or escape sequences. CSV is a simple file format that is widely supported, so it is often used to move tabular data between different computer programs, for example Microsoft Excel™ or Access™, that support the format. Also other computer programs offer this type of interface because it is widely spread and easy to use.

The following functions are available from Software Version 1.11 and higher:

- Import of Sites
- Export of Sites
- **Measurements**
- <span id="page-29-1"></span>**12.4.1 Import of Sites**

![](_page_29_Picture_155.jpeg)

With this function you can Import Sites which have been created on a computer or another instrument.

The File name must have the name "anlagen.csv" (anlagen = german for sites) . The file has no column heading that means that the first line already has user data. Each line has a minimum of 9 columns (with 8 semi-colons) and the first field in the line will be the site number. All data will be imported as long a site number is available. Per field a maximum of 24 characters will be imported, too long words will be cut off.

Example file with 8 valid sites (4 with 9 lines and 4 with less lines):

A1-Z1;A1-Z2;A1-Z3;A1-Z4;A1-Z5;A1-Z6;A1-Z7;A1-Z8;A1-Z9 A2-Z1;A2-Z2;A2-Z3;A2-Z4;A2-Z5;A2-Z6;A2-Z7;A2-Z8;A2-Z9 A3-Z1;A3-Z2;A3-Z3;A3-Z4;A3-Z5;A3-Z6;A3-Z7;A3-Z8;A3-Z9 A4-Z1;A4-Z2;A4-Z3;A4-Z4;A4-Z5;A4-Z6;A4-Z7;A4-Z8;A4-Z9 A5-Z1;A5-Z2;A5-Z3;A5-Z4;;;;; A6-Z1;A6-Z2;;A6-Z4;;;;; A7-Z1;;;A7-Z4;;;;; A8-Z1;;;;;;;; Example file with 2 invalid sites (1 with not enough fields and 1 with missing site number): A1-Z1;A1-Z2

;A1-Z2;A1-Z3;A1-Z4;A1-Z5;A1-Z6;A1-Z7;A1-Z8;A1-Z9

#### **Important:**

Whilst importing data from the SD Card to the instrument there is no check for double site numbers (Line 1), neither inside of the file that is imported nor between the file and the sites already inside the instrument. The instrument can easily handle double site numbers but you could face problems with double site numbers when exporting them again to a computer program (see also Export of Measurements).

However the instrument marks the files that have been imported successfully. If you try to import a file with the same instrument that is already in the instrument you will get a red information screen.

#### <span id="page-30-0"></span>**12.4.2 Export of Sites**

![](_page_30_Figure_5.jpeg)

This function can be used for an instrument back up or if you wish to supply the instrument information to a computer program or another instrument. This is very handy if you have made some modifications inside the instrument (site) for example if you have modified the phone number of a customer and this modification needs to be updated in the computer software, or if a second analyzer needs to have the same site information.

The File format ist the same as described above, Import of Sites".

Only the file name is different, the file name will be ,ANLxxxxx.csv', in which the xxxxx are continuing 5 digit numbers with leading zeros. If the file must be imported into another instrument, the file must first be renamed into "anlagen.csv".

#### <span id="page-30-1"></span>**12.4.3 Export of Measurements**

This function is used to export the measurements from the instrument to a computer program.

**Attention!** This function is not suitable for back up or for the transfer to another instrument because the exported file can not be imported again!

The created file has the name , EMIxxxxx.csv', in which the xxxxx are continuing 5 digit numbers with leading zeros.

#### <span id="page-30-2"></span>**12.4.4 Export of Differential Pressure Measurements**

The same function as under [12.4.3\(](#page-30-1)Export of Measurements) only the file name is different.

The created file has the file name "DDMxxxxx.csv", in which the xxxxx are continuing 5 digit numbers with leading zeros.

The created file has a column header with the following information: Site number, Date/Time, as well as 4 saved pressure measurements.

#### <span id="page-31-0"></span>**12.5 Measurements in the data memory**

#### <span id="page-31-1"></span>**12.5.1 View measurements**

In the menu item "View measurements"you can inspect the stored measurements. After selection of this item you receive first an overview of the number of the stored measurements according to measuring type.

![](_page_31_Picture_102.jpeg)

- Select a measuring type.
- Then you receive first a page with context information to the stored measurement. Scroll with the arrow keys by the context information of the stored measurements.

![](_page_31_Picture_103.jpeg)

- With F2 = "measured value" are displayed the measured data of the stored measurement in detail, available in 3 measuring value pages, as they are defined in the measuring value window.
- With ESC you return to the context information of the measurement.

You have the possibility to display only those data that are assigned to a single site:.

- either  $F1 = u$ , this site", while a measurement of the desired site is displayed. With F1 =  $n$ all sites" you cancel this filter again.
- or while you select with the menu key the function "search a site" and execute, as described in the chapter site administration.

#### <span id="page-32-0"></span>**12.5.2 Delete measurements**

You are able to

- delete single measurements, while they are displayed press the key F3 = "delete" .
- or delete all measurements of a measuring type.

![](_page_32_Picture_101.jpeg)

#### <span id="page-32-1"></span>**12.5.3 Export measurements to a SD card (optional)**

The MFplus offers the possibility to export all stored measurements to a SD card.

![](_page_32_Picture_102.jpeg)

By confirming with the F2 key the data transmission / export on the SD card is started.

During the data export the display reads "please wait". A write error to SD card is reported by the instrument. Make sure that the SD card is not write protected.

The data are stored as a csv-file (e.g., EMI01032.csv) on the SD card. The filename exists of a sequential number which fixes the device.

This file is editable on your Notebook/PC with a program like e.g. Microsoft® EXCEL or OpenOffice® Calc. With possible problems with the using of your computer programs please read your software documentations or ask your software dealer.

#### <span id="page-33-0"></span>**13 EXTRAS / Settings**

The MFplus is delivered in a standard software configuration which should cover most needs. However, there are many ways to tailor the settings to your individual needs if required. The possibilities are highly flexible and individual adaptable.

Use the variable possibilities to adapt your instrument to your own needs and customize the measurement menu, the measurement window, the printer out put and many other features. Usually this is something you will do once you receive the instrument, once you have adapted your instrument you will most probably don't make much changes in future, but you can when ever you need and want to do so.

After you have made any changes in the configuration, you should switch off the instrument to save all the changes that have been made. Next time that you start up the instrument, all changes will have been made.

#### <span id="page-33-1"></span>**13.1 User definable Logo print out**

#### **Overview:**

The Logo file can be created out of a Bitmap using the program "MFpluslusPrnLogoCreator.exe" which comes with the analyzer CD. The generated file will be transferred from your computer to the analyzer using the SD card (only once). Once transferred the Logo can either be printed above or below the customer address or you can choose not to print the logo at all.

#### **Converting a Bitmap into a Logo file:**

Use the enclosed Windows-Program "MFplusPrnLogoCreator.exe" (MRU Product CD / Software / MFplusPrnLogoCreator).

The Bitmap can have any color depth bit ideal is a color depth of 1-bit black-white. The horizontal resolution must have 384 pixels. If [necessary](http://dict.leo.org/ende?lp=ende&p=_xpAA&search=necessary&trestr=0x8004) the Bitmap can be adjusted using a picture editing program (not included on the CD).

The vertical resolution of the Bitmap must be a multiple of 24, where 24 is the minimum and the maximum is 480 pixels. If [necessary](http://dict.leo.org/ende?lp=ende&p=_xpAA&search=necessary&trestr=0x8004) the Bitmap can be adjusted using a picture editing program (not included on the CD).

![](_page_33_Picture_13.jpeg)

Die erzeugte Logo-Datei muss "lg\_print.mru" genannt werden (wird vom Programm vorgeschlagen). Die Größe der erzeugten Logo-Datei darf 16896 Bytes nicht übersteigen (wird vom Programm geprüft). Transferring the Logo file per SD card to the analyzer:

Copy the created file "lg\_print.mru" onto the SD card (root).

![](_page_34_Picture_63.jpeg)

Switch on the analyzer then navigate to – Extras (F3) Analyzer info options. Now insert the SD card into the SD card slot, the unit will conform the upload with a short beep and on the screen you will see a short message – Logo installed.

![](_page_34_Picture_64.jpeg)

Printer Logo setting:

As soon as the Logo has been installed and the printer type is set on MRU, the Logo print will be available in the menu "extras / settings (print Logo).

![](_page_34_Picture_65.jpeg)

#### <span id="page-35-0"></span>**13.2 Maintenance adjustment menu**

The Maintenance adjustment menu is secured with a Pin Code to protect it against unauthorized users.

![](_page_35_Picture_4.jpeg)

If you enter a wrong pin code you will be exited into the "Extra Menu" again.

Please contact MRU GmbH if you need the Pin Code for your instrument.

Press the Enter key if you should have landed in this menu by accident and you will be exited into the "Extra Menu" again.

#### <span id="page-35-1"></span>**13.3 Manufacturer default settings**

![](_page_35_Figure_9.jpeg)

The analyzer will be reset to original delivery settings.

Be aware that your configurations will be deleted, such as:

![](_page_35_Picture_116.jpeg)

.

#### <span id="page-36-0"></span>**13.4 Service values**

Should your instrument display an error message after zeroing, then you can use the Service value menu to get detailed information about possible defects. In this menu you will see all service values of the sensors and also other parameters.

In case of a defect contact the MRU service department. The MRU service technician will ask you about these values or he will ask you to send them by fax or email.

![](_page_36_Picture_65.jpeg)

#### <span id="page-36-1"></span>**13.5 Contents SD card**

![](_page_36_Picture_66.jpeg)

The contents of the SD card will be displayed. With F3 the selected file can be opened.

#### <span id="page-37-0"></span>**13.6 Instrument information**

Here you will find information about the analyzer and the installed options.

![](_page_37_Picture_32.jpeg)

Use the F2 button to see the installed options.

#### <span id="page-38-0"></span>**14 Technical specifications**

# <span id="page-38-1"></span>**14.1 General Specifications**

![](_page_38_Picture_227.jpeg)

#### <span id="page-38-2"></span>**14.2 Measured Values**

![](_page_38_Picture_228.jpeg)

Typical values

![](_page_39_Picture_260.jpeg)

#### <span id="page-39-0"></span>**14.3 Calculated values**

![](_page_39_Picture_261.jpeg)

![](_page_40_Picture_179.jpeg)

#### <span id="page-40-0"></span>**14.4 Data Communication**

![](_page_40_Picture_180.jpeg)

#### <span id="page-41-0"></span>**15 Appendix**

#### <span id="page-41-1"></span>**15.1 Text input**

A numbers of texts and names can be changed to your own needs.

(for example: the names of the user defined fuel types, site names, the names of the measurement programs)

When you select the text input, the following window will pop up:

![](_page_41_Picture_133.jpeg)

![](_page_41_Picture_134.jpeg)

#### <span id="page-41-2"></span>**15.2 Asking the user for a decision (pop up window)**

The MFplus will ask you now and then to confirm the action that will be taken.

![](_page_41_Figure_11.jpeg)

![](_page_41_Picture_135.jpeg)

#### <span id="page-42-0"></span>**15.3 Using the USB-Port**

This port is used for data transfer from your analyzer to your PC / Laptop using the MRU Online View (Version 2.XX). The first time you want to use your analyzer for data transfer to your PC or laptop, you have to "mate" the MFplus and your PC / Laptop. (Requires operating system Windows XP or Windows 7).

![](_page_42_Picture_124.jpeg)

Your PC / Laptop will recognize the MFplus USB- HID (Human Interface Device).

Check list:

- 1. Switch on the MFplus
- 2. Connect the USB cable to the MFplus
- 3. Connect the USB cable into a free USB port at your PC/Laptop
- 4. The PC/Laptop must be powered on
- 5. The above seen information "New hardware found" will be displayed above the USB-Icon of your PC/Laptop

If this is not the case, then you have a problem with your USB-Connection of your PC/Laptop.

Check in your Device Manager if the analyzer is ready for operation. The MFplus is as HID-conform unit registrated.

Windows XP: Press the START button – then select the CONTROL PANEL – select SYSTEM – selct HARDWARE – select DEVICE MANAGER

Windows 7: for Windows 7 there are several possibilities, please read your Windows 7 manual for details.

![](_page_42_Picture_125.jpeg)

(The grafics may look different on your PC/Laptop as shown in this manual!)

Ą

 $\overline{\mathbf{v}}$ 

![](_page_43_Picture_73.jpeg)

Bildbearbeitungsgeräte **E** Computer 中 Biskettencontroller

Diskettenlaufwerke

DVD/CD-ROM-Laufwerke

中國 Eingabegeräte (Human Interface Devices)

#### --<u>(Cha</u>j HID-konformes Gerät -<mark>isk HID-konformes Gerät</mark> -Bay USB-HID (Human Interface Device) -Bay USB-HID (Human Interface Device)

![](_page_43_Picture_74.jpeg)

中 2 Monitore

<mark>中 圓</mark>) Netzwerkadapter

The MFplus is registrated as HID-conform unit.

In the Generel folder you can see if the unit is ready for operation.

In the detail folder the instrument is registered with the VID 152A.

![](_page_44_Picture_27.jpeg)

In case the instrument is not ready for operation, choose a different USB instrument to check the USB port on your computer, and/or connect the MFplus to a different computer to locate the error.

#### <span id="page-45-0"></span>**15.4 Errors**

![](_page_45_Picture_202.jpeg)

#### <span id="page-46-0"></span>**15.5 Options**

#### <span id="page-46-1"></span>**15.5.1 Standard condition**

The standard conditions for temperature and pressure are standard sets of conditions for experimental measurements to be established to allow comparisons to be made between different sets of data.

In the menu "measurement settings" you can choose the different std. conditions or you can also define the standard condition.

![](_page_46_Picture_82.jpeg)

## <span id="page-46-2"></span>**15.5.2 Library of pitot tube (option)**

![](_page_46_Picture_83.jpeg)

The MFplus give you the possibility to manage 5 coefficients and calculate the correct K according to the actual velocity.

You can store until 100 pitot tubes.

Insert a new pitot tube:

It is possible to insert a new pitot tube from the Storage menu or from the settings of gas flow measurement. With the key F1 you can create a new pitot tube.

![](_page_46_Picture_84.jpeg)

Before start the gas flow measurement, you should load the saved parameter of the pitot tube. If there is no saved pitot tube the measurement will be done with a default parameter.

![](_page_47_Picture_1.jpeg)

With the key F3 you can delete the tube. Before delete the pitot tube make sure that the pitot tube was never be used in a measurement otherwise you can't export the information about the parameter of the used pitot tube in CSV.

## <span id="page-47-0"></span>**15.5.3 Library of chimney (option)**

The Library of chimney gives you the possibility to recall the chimney details in the setting menu, instead of insert them manually before starting every measure.

![](_page_47_Picture_123.jpeg)

After get the details of the chimney, with the key F3 you can save the parameter of the chimney.

You can load the parameter of chimney before start the measurement in the menu setting of flow gas measurement.

![](_page_47_Picture_124.jpeg)

NB: If you delete the chimney, the all assigned measurements will be deleted.

#### <span id="page-48-0"></span>**15.5.4 Data logger of flow (option)**

![](_page_48_Picture_3.jpeg)

In the menu "measurement menu" you find the Flow-Logging.

The flow velocity and the volume flow will be presented in the form of graphic, this helps to check the stability of the flow. With the Key "right/left ,, you can switch to the other measurement and with the key F1 you can chose the flow velocity or the volume flow.

![](_page_48_Picture_61.jpeg)

![](_page_48_Picture_62.jpeg)

With the key F3 "auto-log" another window appears (see the picture below).

![](_page_48_Picture_63.jpeg)

After the setting, the logging of flow will be started and the measurement will be saved. At the end of the measurement you will hear a beep. This means that the logging of data is finished.

![](_page_48_Picture_64.jpeg)

In the menu "storage"➔"View measurement" you can see the saved measurement.

![](_page_49_Picture_49.jpeg)

You can also export the measurement as CSV file, if the option SD card is activated.

#### <span id="page-49-0"></span>**15.5.5 Calculation of the sampling (option)**

First you should go to the menu "View measurments" and choose the "Flow measurements" or "Flow-Logging".

![](_page_49_Picture_50.jpeg)

Select the measurement witch you want to calculate the nozzle. With the context menu select "the Nozzle calculation".

![](_page_49_Picture_51.jpeg)

A new window appears with the name "Nozzle calculation" and gives you information about the diameter of

![](_page_50_Picture_52.jpeg)

<span id="page-50-0"></span>**15.5.6 Isokinetic sampling (option)**

the nozzle or the flow rate.

The measurement of dust must be done in isokinetic sampling that means that the velocity inside the sampling nozzle is the same velocity of the stack.

![](_page_50_Figure_6.jpeg)

Source: www.photometer.com

With the option Isokinetic sampling you can have the information about the flow velocity inside the chimney and the pump flow.

![](_page_50_Picture_53.jpeg)

![](_page_51_Picture_2.jpeg)

MRU GmbH, Fuchshalde 8, D-74172 Neckarsulm-Obereisesheim Phone +49 71 32 99 62-0, Fax +49 71 32 99 62-20 email: info@mru.de, Internet: www.mru.eu

Technical data change w/o notice! Technical data change w/o notice!

General Manager: Erwin Hintz HRB 102913, Amtsgericht Stuttgart USt.-IdNr. DE 145778975

Date of issue: 20131217

Date of issue: 20150128

Date of issue: 20161128

Date of issue: 20191110

Date of issue:20230322

# **MFplus**

MANUAL *Option Flow measurement* MF*plus*

# **USER MANUAL OPTION FLOW MEASUREMENT**

![](_page_52_Picture_2.jpeg)

Maru GmbH, D-74172 Neckarsulm 1 / 17417 Neckarsulm 1 / 17417 Neckarsulm 1 / 1741

![](_page_52_Picture_4.jpeg)

![](_page_54_Picture_1.jpeg)

# **Content**

![](_page_54_Picture_34.jpeg)

Die leeren Seiten der Bedienungsanleitung sind kein Fehler<br>sondern herstellungsbedingt erforderlich!

The blank pages of the operating instructions are not a mistake but due to manufacturing required!

Пустые страницы в инструкции по эксплуатации не ошибка, а требуется производством!

Les pages vides sont pas fauses, mais dûs à la production requise!

![](_page_55_Picture_0.jpeg)

The connection of the pressure hoses is explained in the main manual of the MF-Plus!

# <span id="page-55-0"></span>1. Flow measurement with the MF-plus

The option flow measurement enables you to measure flow velocity.

![](_page_55_Picture_152.jpeg)

**Gas flow measurement** ū١ Line 1 Traverse pt. 1 Distance  $1.271$  $\overline{\phantom{a}}$  [inch] v-live 68.62 [feet/s] v-mean trav. pt.  $\sim$   $\sim$   $\sim$ [feet/s] v-mean stack<br>[feet/s] ..., Q-flow rate 7588.9  $[\mathop{\mathsf{cf}}\nolimits {\mathfrak{m}}]$ settings  $<sub>str</sub>$ </sub>

In addition to the flow velocity, information such as measuring line and measuring spot, where the PITOT tube is places, is displayed.

(V-current) is the currently determined flow velocity. This is determined by Eq. [4]. The local average value of the flow velocity (v-local average) is the total of the current flow velocities divided by the current flow velocity (see Eq. [5]).

This is only displayed during measurement.

The average value of the duct flow velocity (v-duct average) is the total of the determined local average values (v-local average) divided by the current number of measuring spots (see Eq. [6]).

The flow rate (vol.-flow) is calculated by Eq. [7]. During the measurement the local average flow rate is displayed (see Eq. [8]). At the end of the measurement the average flow rate of the stack is displayed, calculated by Eq. [9].

![](_page_55_Picture_153.jpeg)

By pressing the arrow buttons left or right, additional information such as temperature, dynamic pressure, the gas density as well as the duct [cross-sectional](https://dict.leo.org/ende/index_de.html#/search=cross-sectional&searchLoc=0&resultOrder=basic&multiwordShowSingle=on) [area](https://dict.leo.org/ende/index_de.html#/search=area&searchLoc=0&resultOrder=basic&multiwordShowSingle=on) will be displayed.

A default value of 20°C will be set if sensor (T2) is not connected.

#### MANUAL *Option Flow measurement* MF*plus*

#### <span id="page-56-0"></span>1.1. Zeroing

During zeroing the ambient temperature, the ambient pressure and the dynamic pressure are determined. The zeroing can be started using the "F2" button.

Zeroing should be performed before EVERY measurement!

# <span id="page-56-1"></span>1.2. Adjustment menu

The adjust menu can be opened using either the  $nF3''$  button or the  $n$ Menu key" button.

In this menu, parameters for the flow measurement are determined. These adjustments have to be done prior to the measurement.

# 1.1.1 Units

P-abs. describes the unit of the absolute pressure. (hPa/inchHG)

[Cross-sectional](https://dict.leo.org/ende/index_de.html#/search=cross-sectional&searchLoc=0&resultOrder=basic&multiwordShowSingle=on) describes the unit of the [cross-sectional](https://dict.leo.org/ende/index_de.html#/search=cross-sectional&searchLoc=0&resultOrder=basic&multiwordShowSingle=on) [area](https://dict.leo.org/ende/index_de.html#/search=area&searchLoc=0&resultOrder=basic&multiwordShowSingle=on) e.g. m², feet², inch², cm². V-flow describes the unit of the flow velocity in either m/s or feet/s.

Flow-vol. describes the unit of the volume flow rate. The flowing units are available: l/s, Nl/s, m<sup>3</sup>/h, Nm<sup>3</sup>/h, cfm, Ncfm.

Nl/s, Nm<sup>3</sup>/h, Ncfm mark the [standardized](https://dict.leo.org/ende/index_de.html#/search=standardize&searchLoc=0&resultOrder=basic&multiwordShowSingle=on) volume flow rates.

# 1.1.2 Cross section

Here the geometry of a stack such as length or diameter can be entered. One can choose between "circle", "rectangle", "square" or "oval".

After selection of the geometry the stack measurements can be entered. The min. and max. values are related to the selected units (see chart 1).

![](_page_56_Picture_254.jpeg)

Chart 1: Threshold values length in relation to units

# 1.1.3 Gas parameters

O2, CO2, H2O, CH4, N2 identify the gas ratio in percent. An error message will be displayed if the total of the gas ratio is above 100%.

Error: The total is above 100%

# 1.1.4 Measurement method

Here the number of measuring lines and measuring spots per line can be entered. The total number of lines and spots are limited to 10, in total 100 measurement can be performed.

![](_page_56_Picture_22.jpeg)

![](_page_56_Picture_255.jpeg)

![](_page_56_Picture_256.jpeg)

![](_page_56_Picture_257.jpeg)

![](_page_56_Picture_258.jpeg)

![](_page_56_Picture_259.jpeg)

![](_page_57_Picture_0.jpeg)

**Define factors** 

Pitot factor Wall factor

![](_page_57_Picture_98.jpeg)

# 1.1.5 Averaging time

Two modes can be viewed here, the automatic and the manual measurement. The automatic measurement is timer dependent. The timer can be set between 10 seconds and 10 minutes. The manual measurement must be stopped by the user.

# 1.1.6 Factors

 $0.990$ 

 $0.860$ 

Two factors have to be entered: Pitot factor (see Pitot tube) and v-flow correction (between 0.1 and 10).

The v-flow correction factor is only used for spot measurement.

## <span id="page-57-0"></span>1.3. Performing a measurement

Prior to a measurement the parameters (e.g. geometry and length of the stack, gas ratio and number of measuring spots, etc.) must be entered in the adjustment menu.

# 1.1.7 Manual measurement

To activate the manual measurement, the average time must be set to manual (adjustment menu).

![](_page_58_Picture_1.jpeg)

![](_page_58_Figure_2.jpeg)

Image 14 shows the measurement sequence in the manual mode. The button "F1" (Start) starts the measurement. During measurement the measurement can be stopped or aborted. The screen will turn from white to gray if the measurement is stopped, which means that the measurement for the current measurement point is completed. You can now press "F3" to repeat this measurement or press "F1" to make the next measurement. After pressing "F1" you can either save "F2" the measurement or perform the next measurement "F3".

![](_page_58_Picture_157.jpeg)

"Starting measurement" "Stopping measurement" "End the measurement"

![](_page_59_Picture_1.jpeg)

![](_page_59_Picture_137.jpeg)

# <span id="page-59-0"></span>1.4. Automatic measurement

The automatic measurement is timer dependent.

The measurement stops when the defined times has elapsed.

To activate this mode select the adjustment menu and select the measuring time. The measurement is started with the "F1" button, when the time has elapsed the next measurement for the next measurement point can be started. (The rest of the measurement procedure is identical with the manual measurement.

![](_page_59_Figure_7.jpeg)

![](_page_60_Picture_1.jpeg)

# <span id="page-60-0"></span>1.5. SW IRL

To make a correct measurement of the flow in a chimney, it should be verified if there is swirl or cyclonic flow inside the duct. This test should be done in every point of the grid before starting the measurement.

The user should insert the pitot in the correct measuring point of the grid and then rotate it at 90° to check if in this point the differential pressure is 0 Pa. If it is 0 Pa all is ok, there is no swirl.

The MFplus give you the possibility to insert the angle of SWIRL in every measuring point before pressing start. With the keys "right/left" you can activate the SWIRL option and with the Key "ESC"you return to the window "gas flow measurement".

With the Key F1, you ca show the window with Angle (see picture below) and with the key up and down you can change the value of the Angle

 $\rightarrow$  [KEY-F1] $\rightarrow$ 

![](_page_60_Picture_104.jpeg)

![](_page_60_Picture_105.jpeg)

![](_page_60_Picture_106.jpeg)

![](_page_60_Picture_11.jpeg)

→

![](_page_60_Picture_107.jpeg)

<span id="page-60-1"></span>1.6. Change the density and the position of measurement During the measurement and in the menu Extras of the gas flow measurement you can change the density of the gas or jump to another line or point.

![](_page_61_Picture_1.jpeg)

![](_page_61_Picture_2.jpeg)

#### Measurements to SD card  $\qquad \qquad \blacksquare$ Measurements to SD card General measurements  $\mathsf{n}$ Test 4-Pa  $\mathbf{0}$ Pressure measurem.  $\mathbf{r}$ Flow measurement 3

export CSV

# <span id="page-61-0"></span>1.7. Storing a measurement

A measurement can be stored after each measurement cycle. When pressing the "F2" button, you will be asked if you want to store the measurement or return to the measurement. You will also be asked if you want to store the results when exiting the measuring screen.

When storing a measurement it must be assigned to a site.

Stored measurements can be view in the storage menu (view measurements). Once a measurement has been stored the next measurement can be performed.

# <span id="page-61-1"></span>1.8. Exporting a measurement to the SD-card In the storage menu the stored measurements can be exported in CSV format to the SD card.

![](_page_61_Picture_108.jpeg)

#### MANUAL *Option Flow measurement* MF*plus*

# <span id="page-62-0"></span>1.9. Data logger of flow (option)

In the menu "measurement menu" you find the Flow-Logging.

The flow velocity and the volume flow will be presented in the form of graphic, this helps to check the stability of the flow. With the Key "right/left " you can switch to the other measurement and with the key F1 you can chose the flow velocity or the volume flow.

![](_page_62_Picture_4.jpeg)

![](_page_62_Picture_5.jpeg)

With the key F3 "auto-log" another window appears

After the setting, the logging of flow will be started and the measurement will be saved. At the end of the measurement you will hear a beep. This means that the logging of data is finished.

![](_page_63_Picture_0.jpeg)

![](_page_63_Picture_51.jpeg)

![](_page_63_Picture_52.jpeg)

detail

 $20.$ 

delet

 $T$ -air  $[^{\circ}C]$ 

this site.

MANUAL *Option Flow measurement* MF*plus*

In the menu "storage" $\rightarrow$  "View measurement" you can see the saved measurement.

[KEY ENTER]

You can also export the measurement as CSV file, if the option SD card is activated.

#### MANUAL *Option Flow measurement* MF*plus*

#### <span id="page-64-0"></span>1.10. Calculation of the sampling (option)

First you should go to the menu "View measurements" and choose the "Flow measurements" or "Flow-Logging".

Select the measurement witch you want to calculate the nozzle. With the context menu select "the Nozzle calculation".

![](_page_64_Picture_4.jpeg)

![](_page_64_Picture_5.jpeg)

![](_page_64_Picture_74.jpeg)

![](_page_64_Picture_7.jpeg)

![](_page_64_Picture_75.jpeg)

![](_page_64_Picture_76.jpeg)

[KEY-F1]

![](_page_65_Picture_0.jpeg)

![](_page_65_Picture_1.jpeg)

![](_page_65_Picture_46.jpeg)

#### <span id="page-65-0"></span>1.11. Isokinetic sampling (option)

The measurement of dust must be done in isokinetic sampling that means that the velocity inside the sampling nozzle is the same velocity of the stack.

![](_page_65_Figure_5.jpeg)

With the option Isokinetic sampling you can have the information about the flow velocity inside the chimney and the pump flow.

![](_page_66_Picture_1.jpeg)

<span id="page-66-0"></span>1.12. Appendix

# 1.1.8 Calculation of the molecular weight

The molecular weight of a gas is depending on the gas ratio, these are calculated by Eq. [1]:

$$
M = 0.00001*(32*[O_2] + 44*[CO_2] + 18*H_2O + 16*[CH_4] + 28*[N_2])
$$

#### Equation 1: Molecular weight

Unit of the molecular weight is  $M = [\frac{Kg}{mol}]$ 

# 1.1.9 Calculation of the gas density

The gas density is calculated by Eq. 2]:

$$
\rho = \frac{P_{abs} * M}{RT_{gas}}
$$

#### Equation 2: Gas density

Whereat

 $\rho$  : Gas density in  $[{Kg\over m^3}]$ 

*Pabs* Identifies the absolute pressure in [Pa]

 $M$   $:$  Molecular weight in  $\left[\frac{Kg}{mol}\right]$ 

R : Gas constant and to be 8.314 
$$
\left[\frac{J}{mol * K}\right]
$$

*Tgaz* : Gas temperature in Kelvin

# 1.1.10 Calculating the current flow velocity

The flow velocity is determined using the Pitot tube, measuring the pressure in combination with the gas density see Eq. [3]).

$$
\tilde{v} = \sqrt{\frac{2 * \overline{\Delta P}}{\rho}}
$$

# Equation 3: Flow velocity

 $\tilde{\stackrel{\circ}{\nu}}$  : flow velocity in [m/s]

*m P P m*  $\sum_i$ ∆  $\Delta P = \frac{i}{i}$ : average value of the pressure difference in [Pa]

 $\rho$  : Gas density in  $[\frac{Kg}{m^3}]$ 

The geometry of the Pitot tube is considered using the Pitot factor.

$$
v_{\textit{mom}} = K_{\textit{wall}} * K_{\textit{pivot}} \sqrt{\frac{2 * \overline{\Delta P}}{\rho}}
$$

# Equation 4: Flow velocity with Pitot factor

![](_page_67_Picture_1.jpeg)

*K*<sub>pitot</sub>: Pitot factor *K*<sub>nitot</sub> : Wall factor

# 1.1.11 Calculating the local average value of the flow velocity

The local average value of the flow velocity is the amount of the flow velocities divided by the number of current flow velocities.

$$
v_{\text{lok},\text{mittel}} = \frac{\sum_{k}^{n} v_{\text{mom}}}{n}
$$

#### Equation 5: local average flow velocity

Whereas  $v_{\text{mom}}$  is the current flow velocity and n is the amount of measurements.

# 1.1.12 Calculating the average value of the stack flow velocity

The average value of the stack flow velocity is the amount of the local average values divided by the amount of measuring points.

$$
v_{ka\min,mitted} = \frac{v_{lok,mitted}}{n_p}
$$

#### Equation 6: local average value of the stack flow velocity

Whereas  $v_{\text{lok} \text{ mitrel}}$  der local average value of the flow velocity and  $n_{\text{p}}$  amount of measuring points.

# 1.1.13 Calculating the actual volume flow

The actual volume flow is the current flow velocity multiplied by the cross-sectional area

$$
q_{v,\text{mom}} = v_{\text{mom}} * A
$$

#### Equation 7: volume flow

 $q_{v, mom}$ : current volume flow in [m<sup>3</sup>/s]

 $v_{\text{mom}}$  : current flow velocity in [m/s]

*A* : Cross-sectional area in [m²]

# 1.1.14 Calculating the local average flow velocity

The local average flow velocity is calculated by Eq. [8]

$$
q_{\text{lok},\text{mitted}} = v_{\text{lok},\text{mitted}} * A
$$

#### Equation 8: local average flow velocity

 $q_{\text{tot}}$  *mittel* : local average volume flow in [m<sup>3</sup>/s]

 $v_{\text{tot}}$  *mittel* : local average flow velocity in [m/s]

*A* : Cross-sectional area in [m²]

![](_page_68_Picture_1.jpeg)

# 1.1.15 Calculating the average value volume flow of a stack

The average value of the volume flow of a stack is calculated by Eq. [9]

$$
q_{kamin,mittel} = v_{kamin,mittel} * A
$$

#### Equation 9: average value volume flow of a stack

 $q_{kamin,mitel}$  : average value volume flow of a stack in  $[m^3/s]$ 

 $v_{kamin,mittel}$  : average value of the stack flow velocity in [m/s]

*A* : Cross-sectional area in [m²]

# 1.1.16 Calculating the standardized volume flow (wet and dry)

The standardized volume flow (wet) is calculated by Eq. [10]:

100  $*\frac{273,15}{\pi} *$ 1013.1  $*\frac{I_c}{I_0}*\frac{2I_0I_0}{I_0}*\frac{\varphi_{H20}}{I_0}$ *gas*  $F_{\text{eucht}} = V * \frac{I_c}{1013.1} * \frac{2I}{T}$  $q_{\text{Feucht}} = V * \frac{P_c}{10.13 \text{ s}} * \frac{273.15}{T} * \frac{\varphi}{4}$ 

#### Equation 10: standardized volume flow (wet)

The standardized volume flow (dry) is calculated by Eq. [11]:

$$
q_{\text{Trocken}} = V * \frac{P_c}{1013.1} * \frac{273.15}{T_{\text{gas}}} * \frac{100 - \varphi_{\text{H2o}}}{100}
$$

#### Equation 11: standardized volume flow (dry)

#### 1.1.17 Calculating the swirl

 $v_c = \cos \theta_{meas} v_{meas}$ Where  $\cos\theta_{meas}$  is the cosine of the angle measured.  $v_{meas}$  *ist* he velocity measured.

![](_page_68_Picture_18.jpeg)

MRU GmbH, Fuchshalde 8 + 12, 74172 Neckarsulm-Obereisesheim Geschäftsführer: Erwin Hintz Fon +49 71 32 99 62-0, Fax +49 71 32 99 62-20 Mail: info@mru.de \* Internet: www.mru.eu

Änderungen vorbehalten! Ausgabe: 20150819 Änderungen vorbehalten! Ausgabe: 20161129 Änderungen vorbehalten! Ausgabe: 20190913

HRB 102913, Amtsgericht Stuttgart USt.-IdNr. DE 145778975